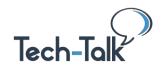

# Quick Reference Guide (QRG) PIVOT TABLES AND CHARTS

**Welcome to the Tech-Talk Database (www.tech-talk.com).** Login in with your organization's member username and password. Enrich your skills with these basics to create spreadsheets that impress others.

#### IN THE TECH-TALK DATABASE

- 1. **PIVOT TABLE CREATION.** Boy, do pivot tables (and pivot table charts) make life easier. https://www.tech-talk.com/excel-quicker-data-analysis-with-pivot-tables.html
- 2. **HOW TO CREATE CHARTS.** A webinar about the tricky parts of chart creation and editing. https://www.tech-talk.com/how-to-create-charts-to-display-data-in-excel-g-sheets.html
- 3. **CHANGE HOW YOUR CHART LOOKS.** Secrets for editing your chart. https://www.tech-talk.com/excel-change-how-your-chart-looks.html
- 4. **CHANGING THE DATA IN A CHART.** You'll want this when adding new data to charts. https://www.tech-talk.com/excel-changing-the-data-contained-in-a-chart.html
- 5. **INSERT A CHART INTO A DOCUMENT.** OK, now you want to share your chart. https://www.tech-talk.com/excel-insert-a-chart-into-a-document.html

## **Important to Know About Pivot Tables**

- You MUST know what concept you want answered such as "how has the membership grown over the past year?" (The pivot table just gathers the numbers in a faster way.)
- You MUST, MUST, MUST have your spreadsheet ready with NO blank rows, columns or cells. Clean up your data so that everything *matches*. e.g. Don't have *Tech-Talk* in one cell and another saying *Tech Talk* (no hyphen). It will record and calculate separately.
- You MUST have data in columns, with a column header, with at least one column containing numbers or dates ... organized as a LIST (not a budget, etc.)
- You MUST have some common types of data to group together for analysis. If every
  item is totally different, with not one field in common, a pivot table will not be beneficial.
- When setting up a pivot table, it *matters* which items you click *first*, *second* and so on. If you don't like the result, it's easy to undo. Just uncheck and try something else.
- Yes, you can put the same item (the quantity/amount) in the box twice (or more).

## **Three Steps to Create Pivot Tables**

- 1. Prepare Your Data and Spreadsheet.
- 2. Identify the range of data.
- 3. "Insert" a "Pivot Table". Typically, choose "Separate Worksheet" (it will appear in your workbook.)
- 4. **Optional:** Add a *Slicer*. This lets you choose a "slice" of the data to analyze.

#### Points to Remember

- The Table Design tab only appears at the top when a "table" has been identified and created ... when a spreadsheet has been "formatted as a table".
- Types of Identifying Data
  - Range: Uses column letters (A AQ) and row numbers (1 302) e.g.
     A1:F93
  - Table: Uses Sheet's tab name, column names and row numbers
     "Newsletter Direct Subscribers"!\$A\$2:\$J\$25
  - **Pivot Table:** Has all the data hidden in the background, displaying only the items *you* select.)
- Turn the Table Back Into a Spreadsheet. Must click on the *Table Design* tab. On the left in the ribbon, in the Tools sections, click on "Convert to Range"
- After making any change in the raw data / spreadsheet of a Pivot Table...
  - **Click** on the *PivotTable Analyze* tab in the top navigation.
  - o In the Data section, click on "Refresh All".
- Pivot Table CHARTS often take the calculations further, showing the analytical results.
   E.G. Rather than give the data numbers, the chart may show the percentages so the display is more meaningful.

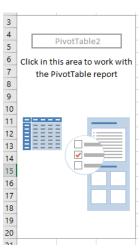